For quantification we will use a set of data generated from the same strain as the genome refere three from a knock-out strain. The idea is to find genes that are in the same pathway as the gen million bases of mouse chromosome 16 and the first 50.5 million bases of chromosome 7.

# Quantification and differential gene express

The main goal of this activity is to go through a standard method to obtain gene expression value experi[ment.](http://bioinfo.umassmed.edu/index.php?p=19#p1e4)

We will start by alignment and visualizing the data using the TopHat2 spliced aligner. We will the gene expression analysis of the estimated counts using DESeq.

This activity should also serve as a review of the previous two classes as you will work on the hportup.

## Before you start

1. Connect to cluster using the command below with your username and password

ssh -X your user@ghpcc06.umassrc.org

2. Please start an interactive job in the cluster using the command below for any of your operati session is a way to log in to a node and use it as if it were your local workstation for the length of start an work on a node and run programs in *interactive session*

/project/umw\_biocore/bin/qlogin

3. Prepare your working directory

mkdir ~/RNASeqWS

4. Create transcriptomics bin directory

mkdir -p ~/RNASeqWS/transcriptomics/bin

*Q. What happens if you ommit the -p in the command above? Try for example*

mkdir ~/RNASeqWS/testwithoutp/otherdir

cd ~/RNASeqWS/transcriptomics/bin

5. Download the following two scripts and save it in the ~/RNASeqWS/transcriptomics/bin directory:

wget http://bioinfo.umassmed.edu/pub/rsem.to.table.perl

wget http://bioinfo.umassmed.edu/pub/rsem.quant.r

6. Create transcriptomics genome.quantification directory

mkdir -p ~/RNASeqWS/transcriptomics/genome.quantification

cd ~/RNASeqWS/transcriptomics/genome.quantification

7. Download IGV friendly annotations for each of the two activities:

wget http://garberlab.umassmed.edu/data/transcriptomics/genome.quantification/ucsc.corrected.gtf

8. Create a symoblic link for the files below to reduce used space for your trials.

A symbolic link (also known as a soft link or symlink) consists of a special type of file that serves as a reference to another file or directory. Unix/Linux like operating systems often uses symbolic links. When you don't want to copy big files like genomes. You can create a symbolic link like below.

ln -s /share/data/umw\_biocore/genome\_data/mousetest/mm10/mm10.fa ~/RNASeqWS/transcriptomics/genome.quantification/mm10.fa

ln -s /share/data/umw\_biocore/genome\_data/mousetest/mm10/mm10t.fa ~/RNASeqWS/transcriptomics/genome.quantification/mm10t.fa

ln -s /share/data/umw\_biocore/genome\_data/mousetest/mm10/ucsc.gtf ~/RNASeqWS/transcriptomics/genome.quantification/ucsc.gtf

ln -s /share/data/umw\_biocore/genome\_data/mousetest/mm10/ucsc\_into\_genesymbol.rsem ~/RNASeqWS/transcriptomics/genome.quantification/ucsc\_i nto\_genesymbol.rsem

ln -s /share/data/umw\_biocore/genome\_data/mousetest/mm10/fastq.quantification ~/RNASeqWS/transcriptomics/fastq.quantification

### Exercise 1: prepare for genomic alignment

Both TopHat and RSEM rely on bowtie to perform read alignment (similar to the BWA aligner you used in genome assembly tutorial). Bowtie like BWA uses very efficient genome compression algorithm (Burrows-Wheeler transform) that allows for quick matching of sequences with less than 3 missmatches. To use these alignments it is necessary to create the BW transform of our genome before mapping reads. The bowtie-build2 program in the Bowtie distribution creates the BW index. Change your directory to genome.quantification. Invoke the BW transform on the mm10.fa file found in the directory genome.quantification:

1. First load necessary modules

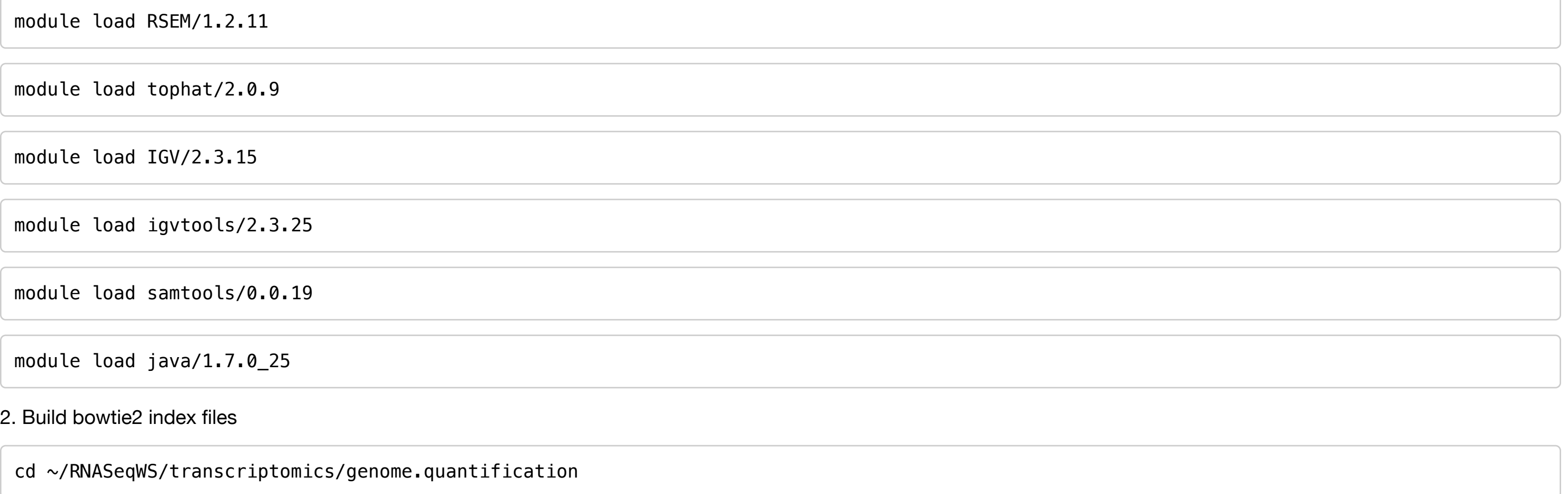

*Can you tell what are these indeces for? What is the difference between the fasta files used for*  $\epsilon$ 

### exercise 2: Genome alignment of RNA-seq reads

The *fastq.quantification* folder contains a relative small set of illumina sequencing reads. We will

Make sure you are in the transcriptomics directory for this activity. *genome.quantification*, *genor* subdirectories. Check this before you proceed.

1. To avoid cluttering the workspace we will direct the output of each exercise to its own directo

mkdir ~/RNASeqWS/transcriptomics/tophat

2. Then align each of the libraries to the genome. The *fastq quantification* subdirectory contains and from mouse that are deficient in two different proteins. Each genotype was sequenced in tri

To first explore the data visually in IGV, we'll use the TopHat2 aligner to map these reads to our r

You have to be in this directory to run tophat alignment commands

cd ~/RNASeqWS/transcriptomics

tophat2 --library-type fr-firststrand --segment-length 20 -G genome.quanti -o tophat/th.quant.ctrl1 genome.quantification/mm10 fastq.quantification/c fastq.quantification/control\_rep1.2.fq

And using this command as a template, align the other three different libraries

mv tophat/th.quant.expr2/accepted\_hits.bam tophat/th.quant.expr2.bam mv tophat/th.quant.expr3/accepted\_hits.bam tophat/th.quant.expr3.bam

To visualize the alignments we generate indexes (for rapid data access) and compressed read d

java -Xmx5g -jar /share/pkg/picard/1.96/BuildBamIndex.jar I=tophat/th.quant

and with all the other libraries:

```
java -Xmx5g -jar /share/pkg/picard/1.96/BuildBamIndex.jar I=tophat/th.quant
java -Xmx5g -jar /share/pkg/picard/1.96/BuildBamIndex.jar I=tophat/th.quant
java -Xmx5g -jar /share/pkg/picard/1.96/BuildBamIndex.jar I=tophat/th.quant
java -Xmx5g -jar /share/pkg/picard/1.96/BuildBamIndex.jar I=tophat/th.quant
java -Xmx5g -jar /share/pkg/picard/1.96/BuildBamIndex.jar I=tophat/th.quant
```
Finally create read density files to be able to look at all libraries together

/project/umw biocore/bin/igvtools.sh count -w 5 tophat/th.quant.ctrl1.bam t

Similarly create density files for all other libraries.

```
/project/umw biocore/bin/igvtools.sh count -w 5 tophat/th.quant.ctrl2.bam t
/project/umw biocore/bin/igvtools.sh count -w 5 tophat/th.quant.ctrl3.bam t
/project/umw biocore/bin/igvtools.sh count -w 5 tophat/th.quant.expr1.bam t
/project/umw biocore/bin/igvtools.sh count -w 5 tophat/th.quant.expr2.bam t
/project/umw_biocore/bin/igvtools.sh count -w 5 tophat/th.quant.expr3.bam t
```
We are now ready to look at the data. Download the IGV program from the IGV site (http://www. general you will not transfer the files. There are ways to access the files from your dekstop or lat transfer time will not be a problem. Use Filezila or the scp command if you are on a mac, to cop you transfer the files as later you will need to load them into IGV.

Launch the IGV browser, and use the *File -> load* to load the files onto the browser. Load all the

A few genes are good examples of differentially expressed genes. For example the whole region gene *Crebbp* is downregulated in experiments vs controls. To point your browser to either gene

We will revisit these genes below when we do differential gene expression.

```
rsem-calculate-expression --paired-end --strand-specific -p z \rightarrow--output-genome-bam fastq.quantification/control rep1.1.fq \
fastq.quantification/control rep1.2.fq genome.quantification/mm10.rsem rsem
```
[And similarly for each of the other 5 libraries](http://deweylab.biostat.wisc.edu/rsem/)

```
rsem-calculate-expression --paired-end -p 2 --output-genome-bam \
fastq.quantification/control rep2.1.fq fastq.quantification/control rep2.2.
genome.quantification/mm10.rsem rsem/ctrl2.rsem
```

```
rsem-calculate-expression --paired-end -p 2 --output-genome-bam \
fastq.quantification/control rep3.1.fq fastq.quantification/control rep3.2.
genome.quantification/mm10.rsem rsem/ctrl3.rsem
```

```
rsem-calculate-expression --paired-end -p 2 --output-genome-bam \
fastq.quantification/exper rep1.1.fq fastq.quantification/exper rep1.2.fq \
genome.quantification/mm10.rsem rsem/expr1.rsem
```
rsem-calculate-expression --paired-end  $-p$  2 --output-genome-bam \ fastq.quantification/exper\_rep2.1.fq fastq.quantification/exper\_rep2.2.fq \ genome.quantification/mm10.rsem rsem/expr2.rsem

rsem-calculate-expression  $-p$ aired-end  $-p$  2 --output-genome-bam \ fastq.quantification/exper rep3.1.fq fastq.quantification/exper rep3.2.fq \ genome.quantification/mm10.rsem rsem/expr3.rsem

You should take the time to familiarize yourself with the output

#### 3.3 Create consolidated table

In the bin directory (we provide a simple script to take all the independent RSEM output and core differential gene expression analysis.

To find out what the script does you may type the following command in the transcriptomics directory

```
cd ~/RNASeqWS/transcriptomics
```

```
perl bin/rsem.to.table.perl -help
```
We will generate two tables with isoform and gene level expression:

We will revisit this R section in the 6th week.

Note:In the R code change the naming of the control and expr according to the order of colnam

```
colData = as.data frame((columns(d)));
colData[1,2] = "control";colData[2,2] = "expr";colData[3,2] = "expr";colData[4,2] = "control";colData[5,2] = "expr";colData[6,2] = "control";
```
© BioCore 2013